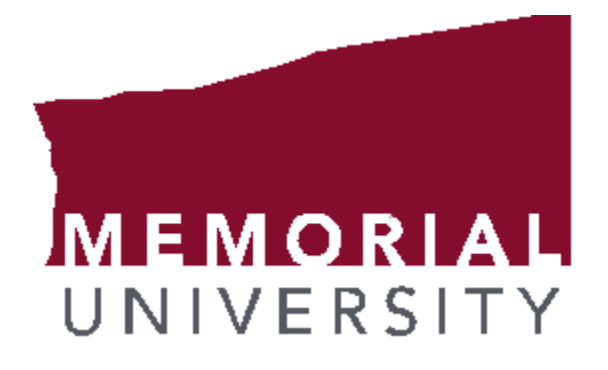

# **Banner 9 Basics**

### **Contents**

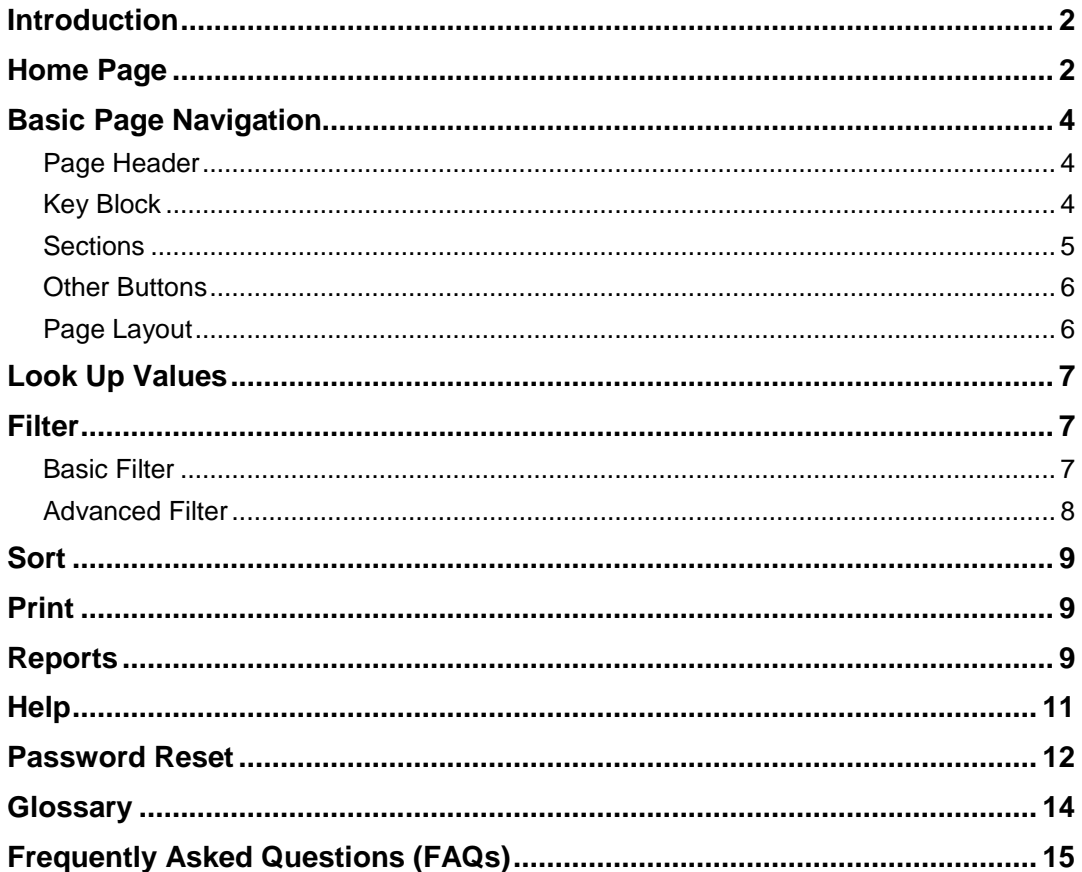

## <span id="page-2-0"></span>**Introduction**

Banner 9 includes the same functionality as in Banner 8 INB but in an enhanced Web based interface with a new look and feel. Further, Banner 9 no longer has a dependency on Java software and runs optimally in a Google Chrome browser (Internet Explorer is not recommended for Banner 9).

# <span id="page-2-1"></span>**Home Page**

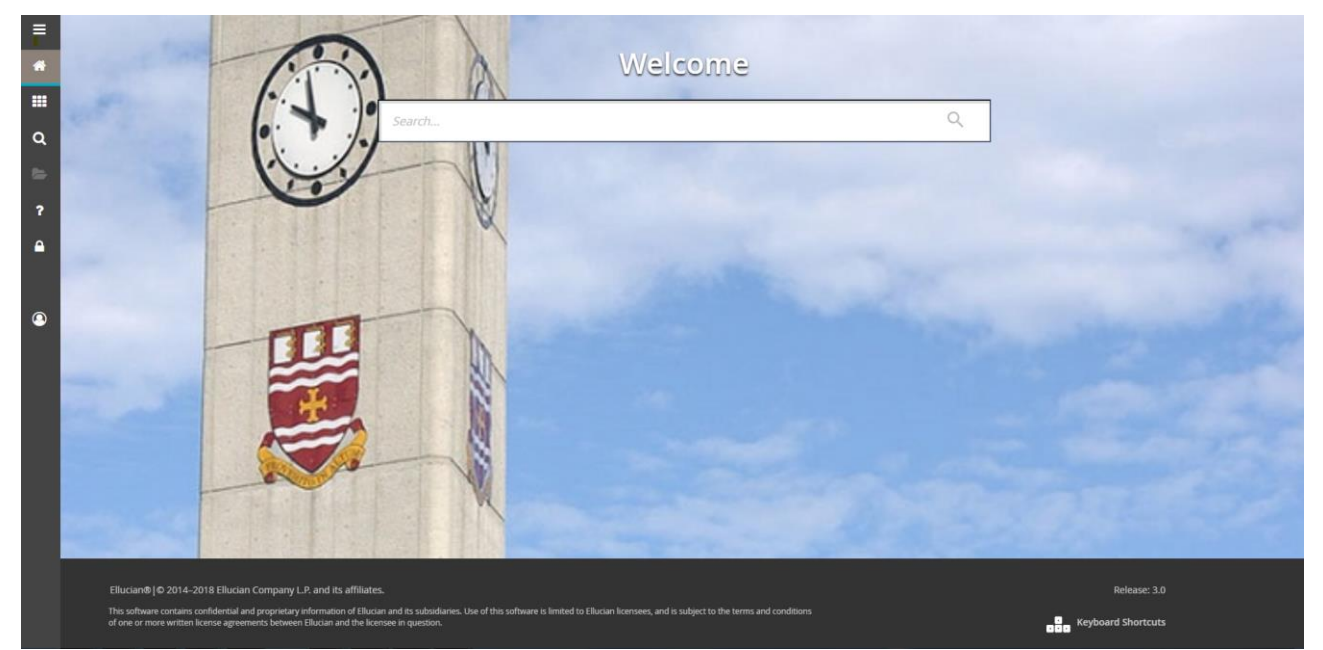

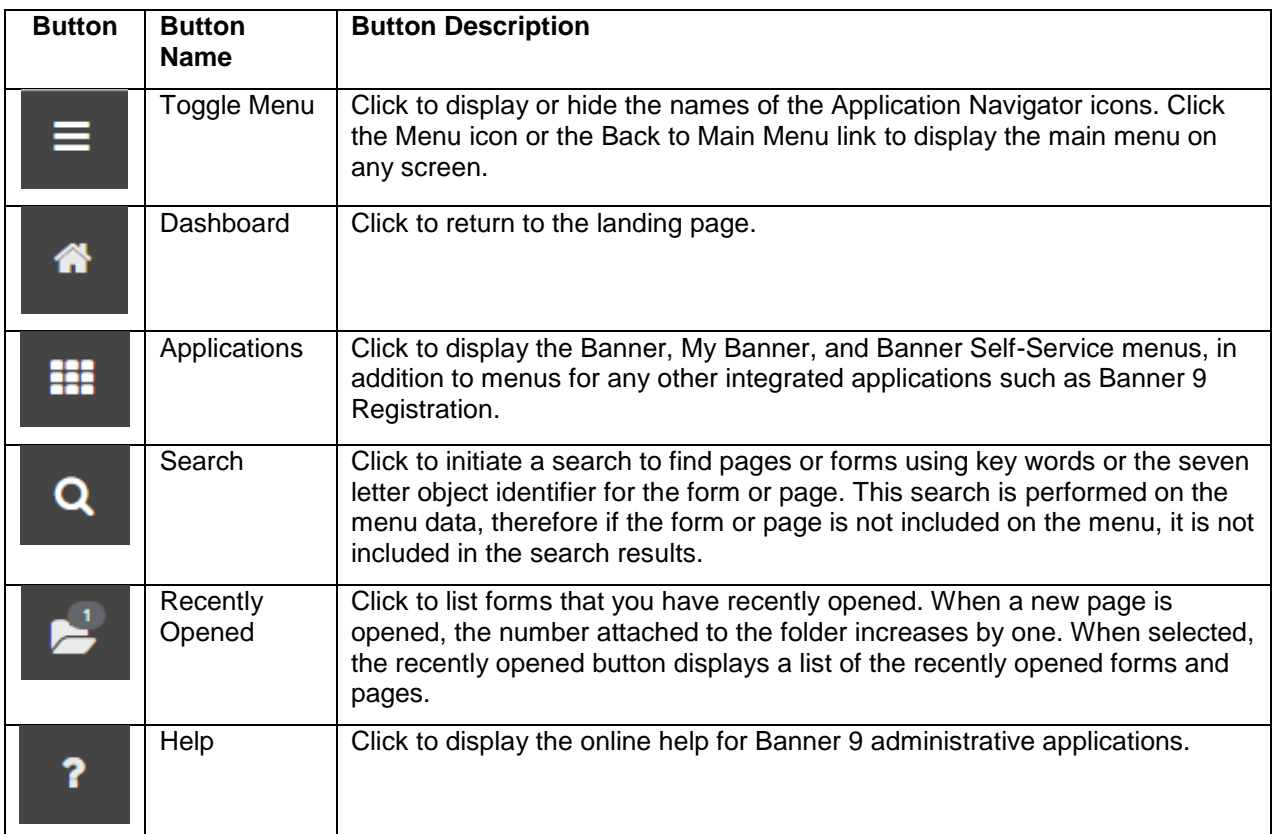

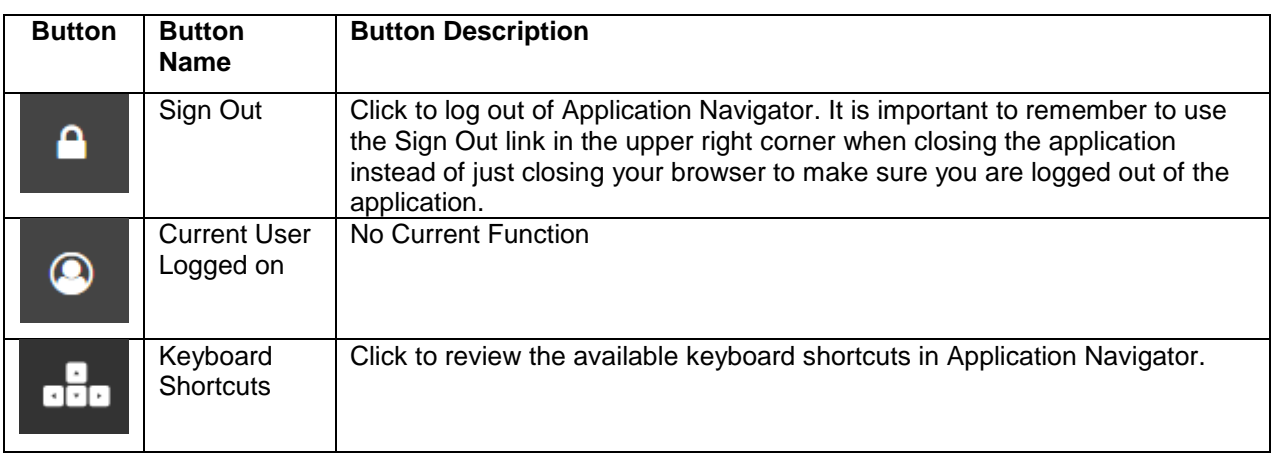

#### ► **To open a page:**

1. On the Home page, click on the **Search** box and enter the page name into the search box. Alternatively, you can open the Applications menu and navigate to the page you are looking for.

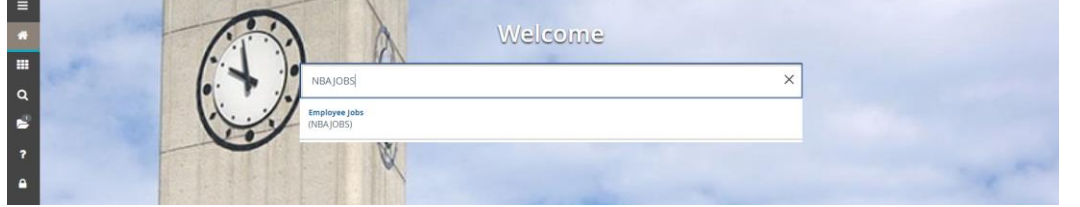

2. Press the **Enter** key. This will open the form. Alternatively, you can click the name of the form to open.

Note: In Banner 8, pages were referred to as Forms.

#### ► **To search for a page:**

1. On the Home page, click on the **Search** box enter the page name that you are looking for. Alternatively, you can or key text that you think is in the name of the form. As you are typing, the application will provide suggestions.

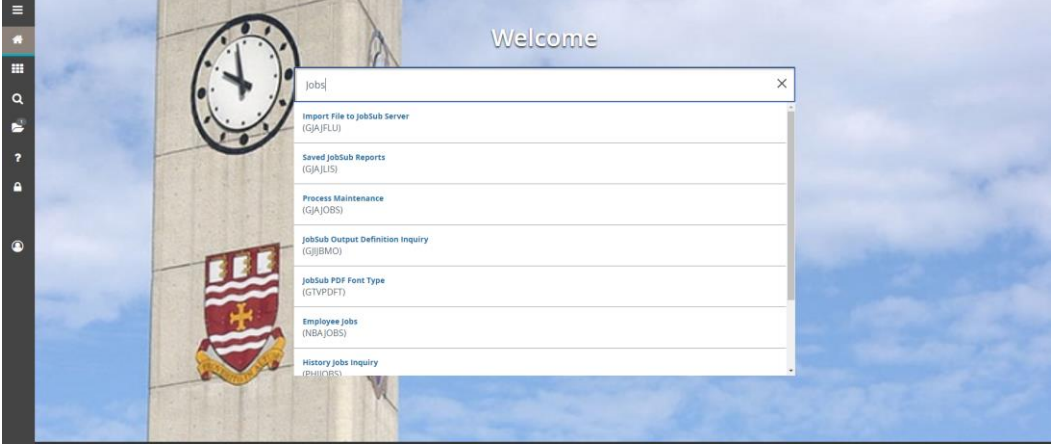

2. Click the name of the page to open.

# <span id="page-4-0"></span>**Basic Page Navigation**

The basic navigation of each page includes the page header, notification center, key block, Sections, and buttons.

### <span id="page-4-1"></span>**Page Header**

Employee PEAEMPL 9.3.6 (ban

**BADD BRETRIEVE ARELATED W** TOOLS

The page header contains the following items:

- Page close icon
- Page title formatted according to the preferences established on the User Preference (GUAUPRF) page.
- Release and Submit buttons only used with a workflow.
- Add and Retrieve buttons (Not applicable at MUN) used with Banner Document Management.
- Related Menu displays a list of pages that can be accessed from this page. These are defined on the Options Maintenance Menu (GUAOPTM) page.
- Tools Menu includes refresh, export, print, clear record, clear data, item properties, display ID image, and other options controlled by the page.
- Notification Center located to the right of the Tools menu and displays the following types of information as needed:
	- o Successful save of data
	- o Warning messages
	- o Error messages
	- o Informational messages
	- o Number of messages to be corrected to continue in the page

You can click in the box with the number in the page header to open or close the Notification Center.

#### <span id="page-4-2"></span>**Key Block**

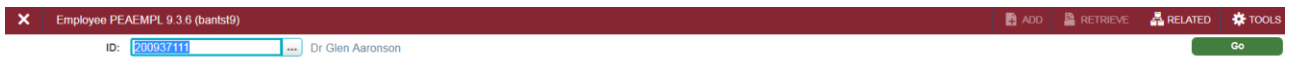

The first block on most pages contains key information. The key block determines what data is entered or displayed on the rest of the page. All the information on the page is related to the key block. The key block stays on the page as subsequent sections are displayed.

When the cursor is in the key block, the fields that can be entered in the key block are enabled. When you leave the key block, the fields in the key block are disabled.

#### ► **To access the body of the page:**

- 1. Populate the key block data.
- 2. Click **Go**.

#### ► **To return to key block of the page:**

1. On the top right of the page, click the **Start Over** button.

### <span id="page-5-0"></span>**Sections**

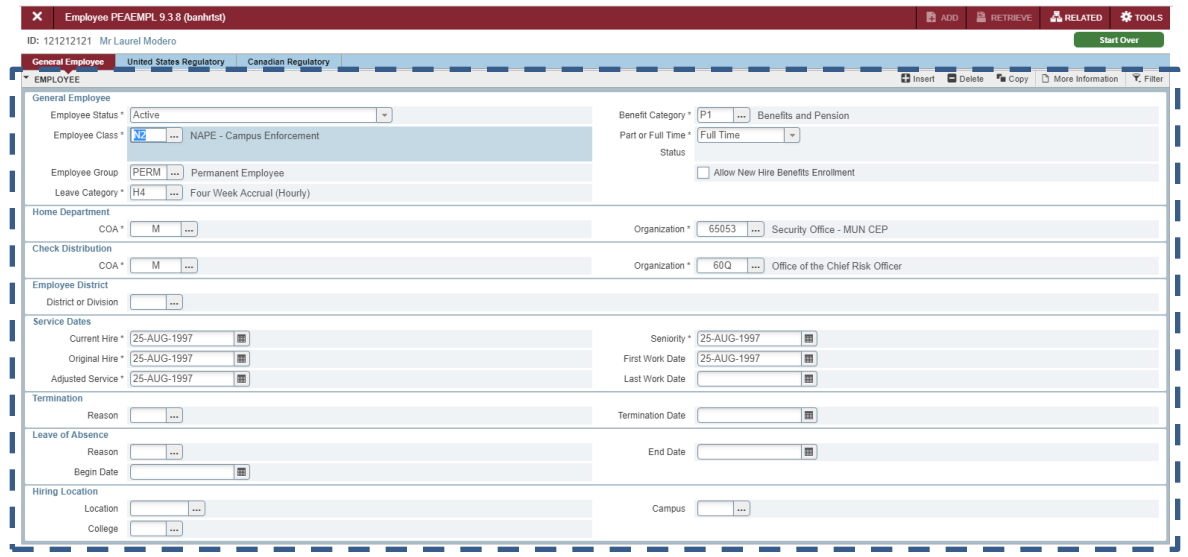

Pages are divided into sections that contain additional details for the key information. A section can represent one record or multiple records depending on the type of information that you are working on. Each section contains related information. In Banner 8, sections were referred to as blocks.

Sections of data are accessed by scrolling up and down the page. They can be opened or collapsed by clicking on the arrow on the far left side of the section header. Some sections are accessed by using tabs that group information in a meaningful way.

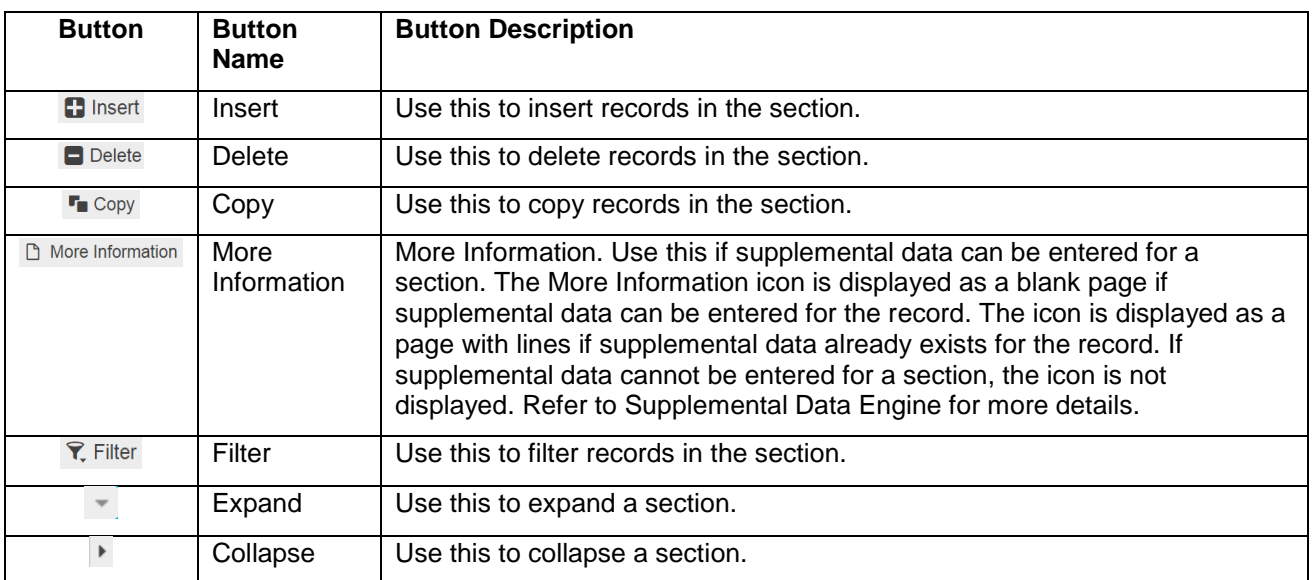

If available, the sections can have a header that includes icons for the following actions:

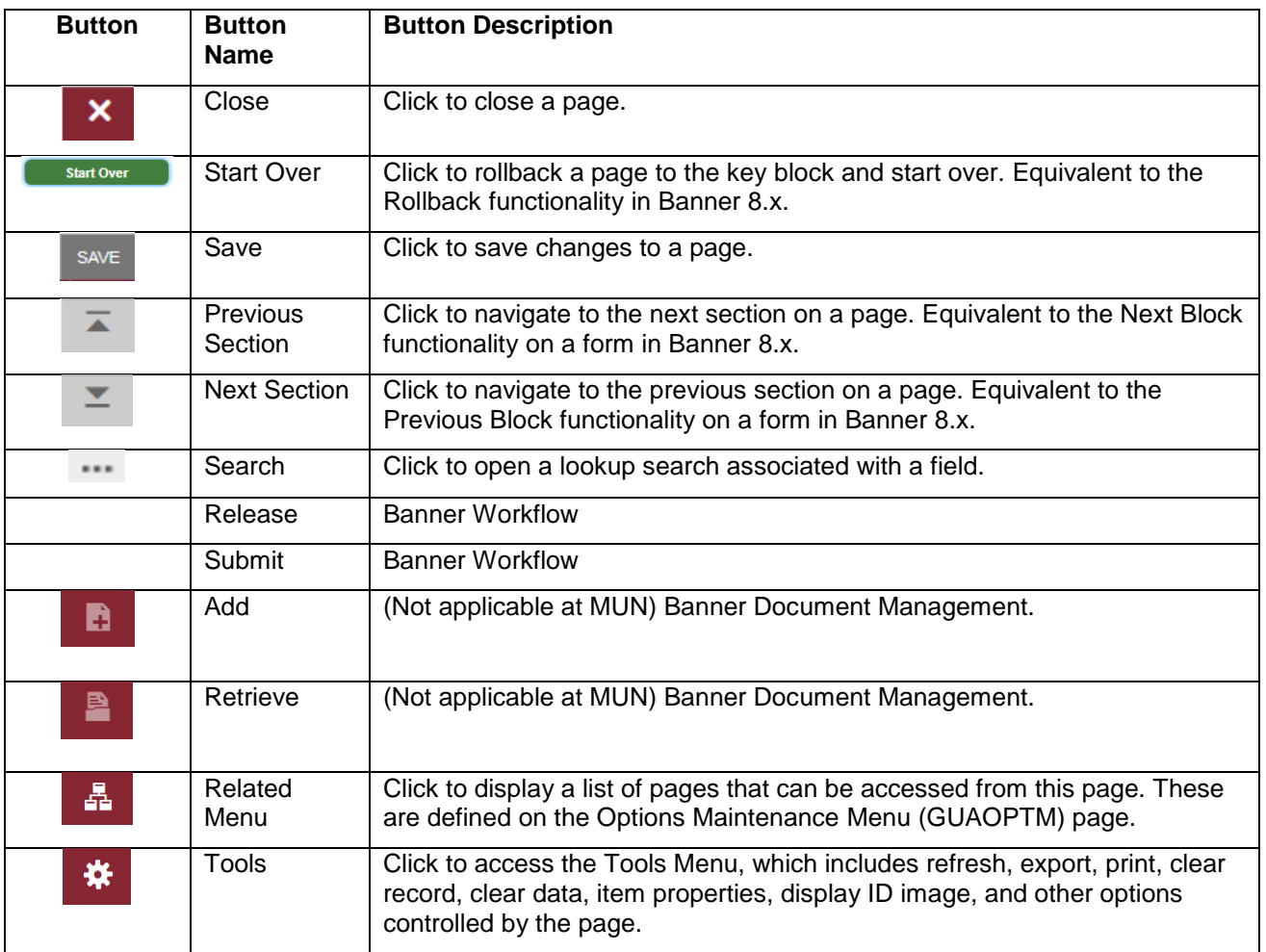

#### <span id="page-6-0"></span>**Other Buttons**

### <span id="page-6-1"></span>**Page Layout**

There are two different page layout options to choose from.

- Compact (default) This layout reduces the amount of excessive white space on pages and increases the amount of information visible on a page, limiting the need to scroll vertically.
- Expanded This layout displays pages with increased white space and reduces the amount of information visible on a page. This may result in the need to scroll to see all of the information.

#### ► **To switch between Compact page layout and Expanded page layout:**

- 1. Open the Tools menu.
- 2. Under the Page Layout section, click **Expanded** or **Compact**.

The page layout that you select remains active for your browser session. When you close your browser, the page layout reverts to the default Compact the next time you open a new browser session and log in to Application Navigator.

# <span id="page-7-0"></span>**Look Up Values**

Many fields in Banner 9 are populated using a look up. To lookup a value for a field, click the Search button  $(\Box)$  associated with the field (where applicable).

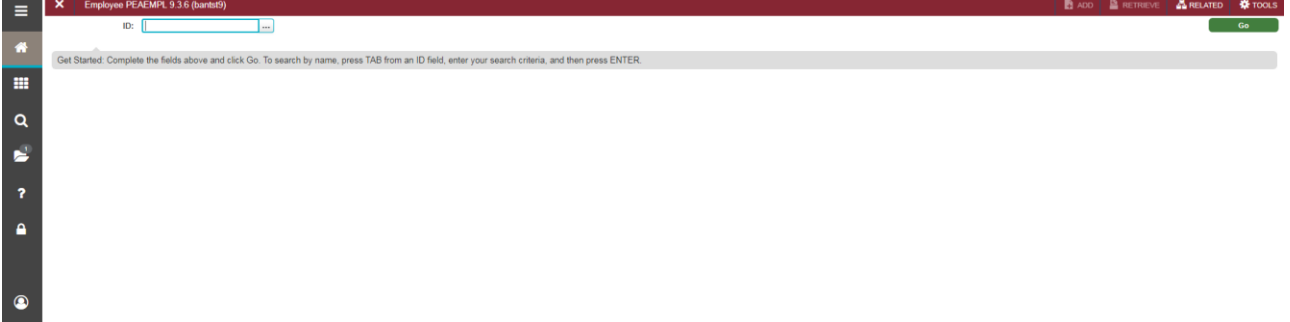

### <span id="page-7-1"></span>**Filter**

Banner offers an option to filter results on most pages. There are two types of filtering available in Banner:

#### <span id="page-7-2"></span>**Basic Filter**

You can filter data in a section if there is an active Filter icon in the section header.

#### ► **To run a basic filter:**

1. Click the **Filter** button at the top right of the section you are choosing to filter (or press F7).

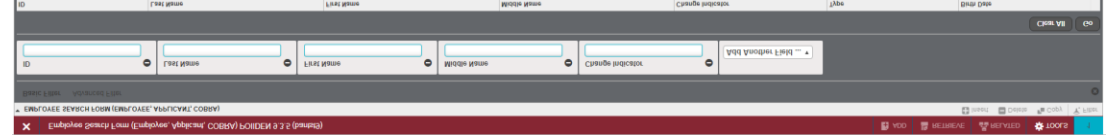

2. Enter the filter details. For example, on the Employee Search page of PEAEMPL, to search for a last name that starts with "Fug", enter "Fug%".

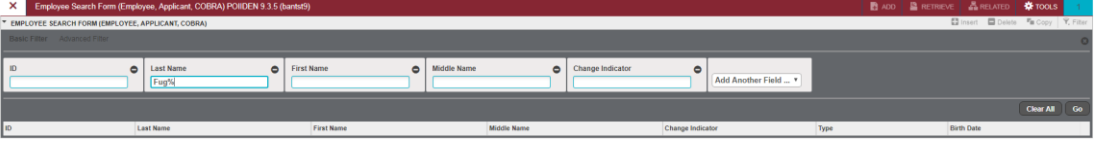

3. On the bottom right of the filter section, click **Go** to execute the filter.

**Notes:**

- If you want to add another field to the filter criteria, choose a field from the Add Another Field option, select an operator, and enter a value for the field that you selected. Repeat this step until all filter criteria are entered.
- The number of records retrieved is displayed at the bottom of the section. The results for a field can be sorted in ascending or descending order by clicking on the field label in the column header. You can reverse the sort order by clicking the field label.
- If you want to perform another filter, click **Filter Again**.
- If you want to close the filter and display all unfiltered records, click the lowercase in the upper right corner of the filter window to close the filter.
- You can use "%" as a wild card for zero or more characters or a "\_" as a wild card character for one and only one character. For example, to search for a last name that starts with "Fug", enter "Fug%".

#### <span id="page-8-0"></span>**Advanced Filter**

In sections where filtering is available you can choose to run advanced filter to apply more flexible logic to filtering data.

#### ► **To run an advanced filter:**

1. Click the **Filter** button at the top right of the section you are choosing to filter (or Click F7).

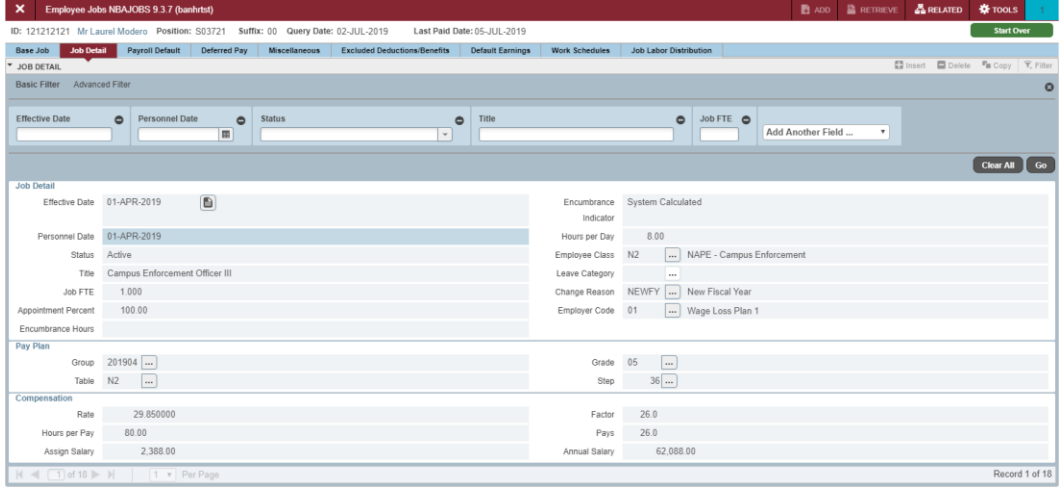

- 2. At the top left of the section, click Advanced Filter.
- 3. Choose the fields that you want to filer by including the filter operator. The available operators depend on the type of field (numeric, alphanumeric, date, check box, or other).

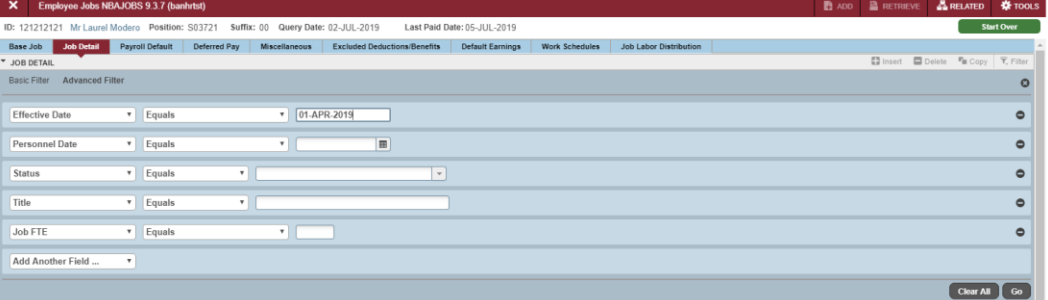

4. Enter a value for the field that you selected.

Optional: If you want to add another field to the filter criteria, choose a field from the Add Another Field option, select an operator, and enter a value for the field that you selected. Repeat this step until all filter criteria are entered.

5. When all filter criteria are entered, click Go to display the filter results. The number of records retrieved is displayed at the bottom of the section. The results for a field can be sorted in ascending or descending order by clicking on the field label in the column header. You can reverse the sort order by clicking the field label.

### <span id="page-9-0"></span>**Sort**

In a grid layout, values for a field can be sorted, and if you have chosen to sort the data, an up or down arrow next to the field name indicates the current sort order for the field. You can click the field label to reverse the sort order.

### <span id="page-9-1"></span>**Print**

Most pages in Banner 9 can be printed.

- ► **To print a page:**
	- 1. Open the page that you want to print.
	- 2. Click **CTRL + P**.
	- 3. OR
	- 4. Click **Tools**  $*$  and then **Print**.

### <span id="page-9-2"></span>**Reports**

Similar to Banner 8, in Banner 9, reports can be run by typing the report name and clicking Enter.

- ► **To run a report:**
	- 1. In the main Search box, type the name of the report that you want to run. In this example, PWRLEAV is used.

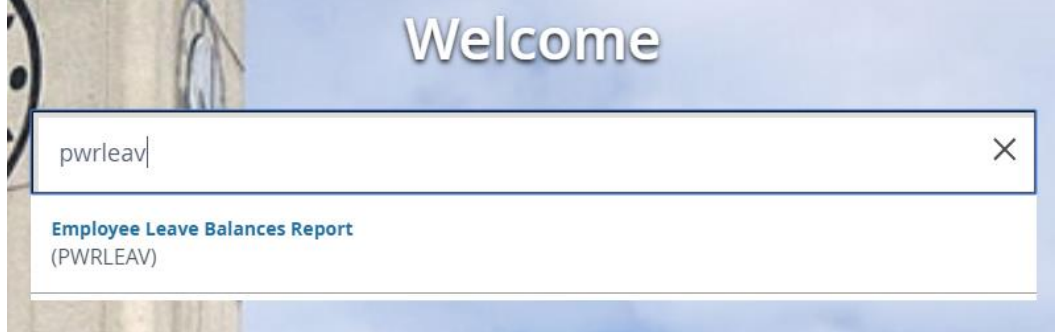

2. Push the Enter key (or click on the report name). This opens the Process Submission Controls page (GJAPCTL) with the selected report name populated.

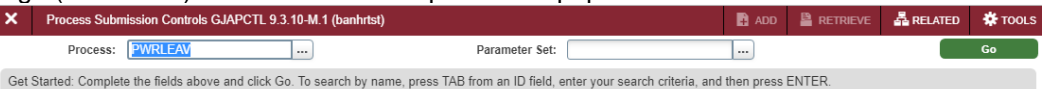

- 3. On the Process Submission Controls page (GJAPCTL), click the **Go** button. This opens the parameter page for the report.
- 4. Update the report parameters if required. Note:
	- You must enter **Database** in the Printer box.
	- If the report has more than ten parameters, you will need to click the next page button  $\blacktriangleright$  to

#### view/update the remaining parameters.

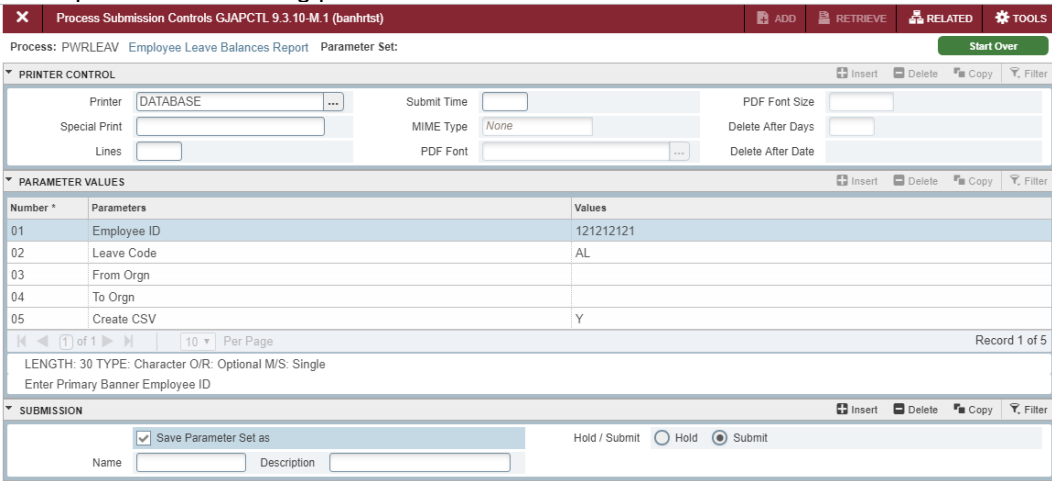

- 5. Click the **Save Parameter Set as** check box. This saves the parameters you keyed so that they are available the next time you run this report.
- 6. Click **Save** (bottom right of page) to run the report. You should get a confirmation message at the top right of the page that indicates that the report ran. It will also return a unique log file number.

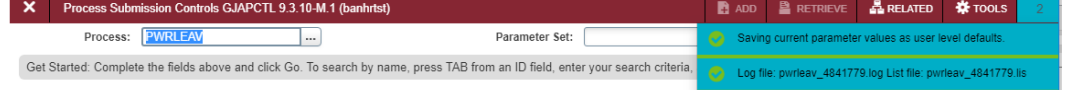

#### ► **To view a report output:**

1. On the Process Submission Controls page (GJAPCTL), select the Related menu and then click **PDF Review Output [GWAVRPT]**.

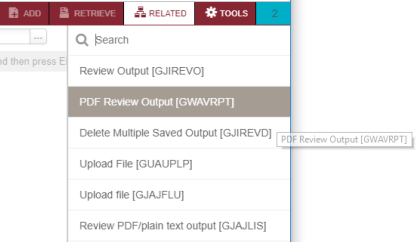

2. Click on the report name for the report output that you want to view and then click the **Sel** button (top left of report list). This will open your report.

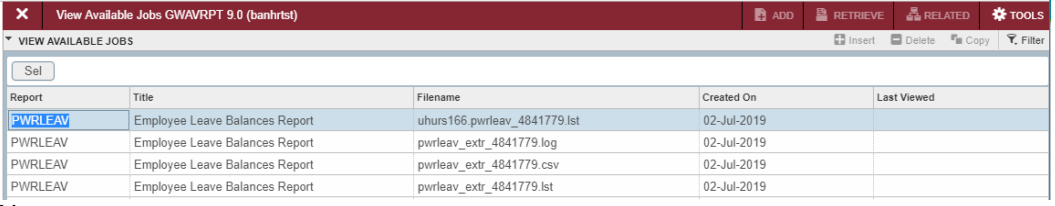

Note:

- If your report output is not showing right away, click on another report record in the grid and press your F5 key. This will refresh the page (similar to using the Rollback button in Banner 8).

- Look to the bottom left of your browser for the report output file.
- Do not use the Select button on the bottom right corner to open a report. It does not work.

### <span id="page-11-0"></span>**Help**

Help is available for most pages in Banner. You can perform various actions in the help suite For example, you can search for topics or print the information.

- ► **To access Help:**
	- 1. Click on the **Help** button <sup>1</sup> in the Application Navigator to open the help for the page in context. OR
	- 2. Click **CTRL**+**SHIFT**+**L**.

### <span id="page-12-0"></span>**Password Reset**

In Banner 9, users can now reset their password without contacting HR.

- ► **To reset your password:**
	- 1. One the login page, click **Forgot Password**.

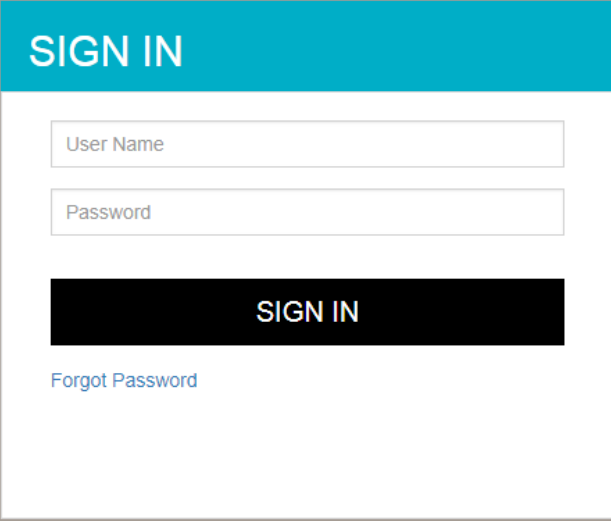

2. On the Recover Password dialog, enter your Banner ID and then click **Submit**.

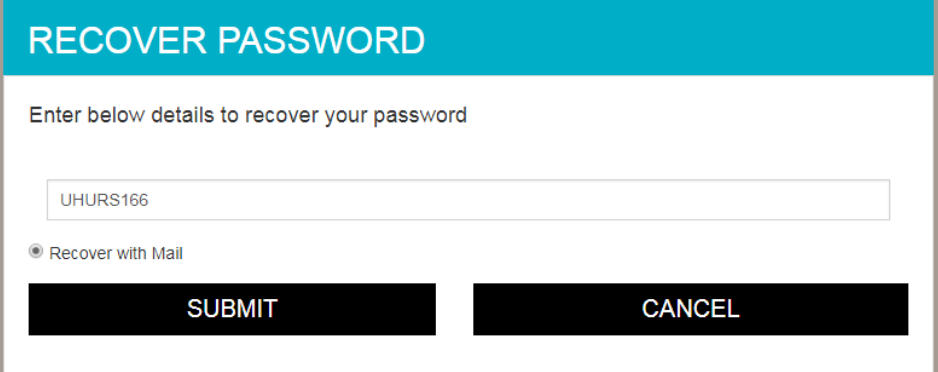

You will get a confirmation message.

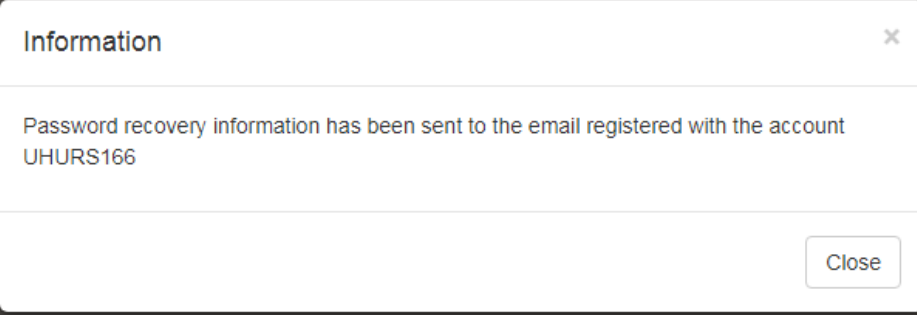

3. You should get an email with a subject Banner Password Reset. Open this email and click the embedded link.

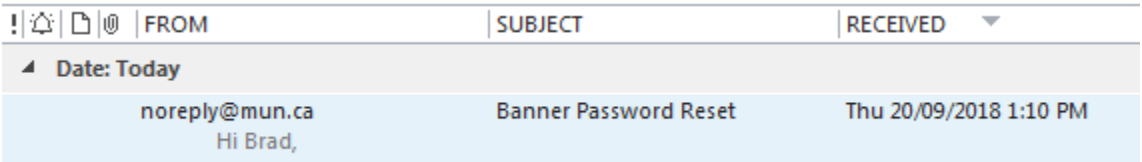

4. This will open a Reset Password Dialog. Enter (and confirm) your new password and then click **Submit**.

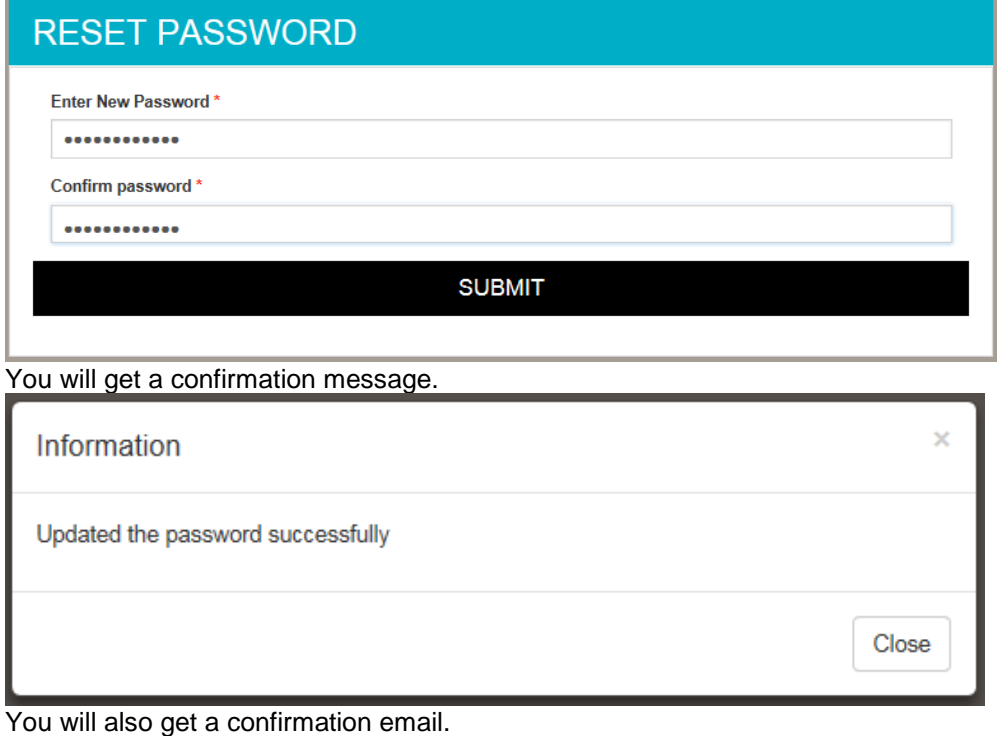

Your Banner Password Reset successfully noreply@mun.ca

- Hi Brad,
- 5. Click **Close**.
- 6. Close the application window and return to the original login page to continue logging on.

# <span id="page-14-0"></span>**Glossary**

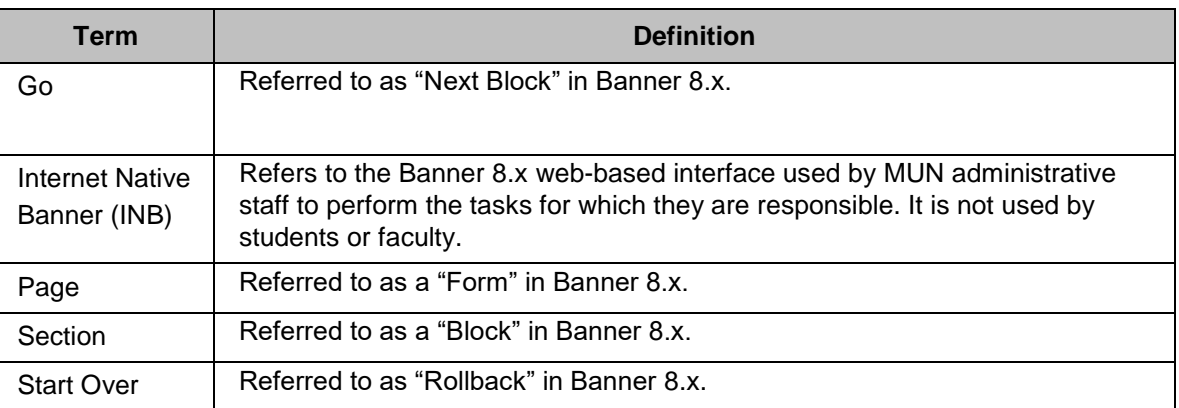

# <span id="page-15-0"></span>**Frequently Asked Questions (FAQs)**

**Q:** Is the password the same as my Banner 8 password?

**A:** No. Banner 9 uses a different password from Banner 8. Further, it requires a stronger password that requires you to enter a special character (e.g. !, @,#,\$) as well as one upper case letter, one lower case letter, one number, and a minimum of 8 characters.

**Q:** How do I add wild card characters when searching in Banner 9?

**A:** The percentage sign (%) can still be used to represent zero or more characters in Banner searches although many searches no longer require a wild card. Entering any characters will assume that a wild card is attached to both sides of the test string.

**Q:** How do I log off of Banner 9?

**A:** You should always click the **Sign Out** button  $\begin{bmatrix} 1 \\ 1 \end{bmatrix}$  on the left side of the page to log out. It is important to remember to use this link when closing the application instead of just closing your browser to ensure that you have logged out of the application.

**Q:** I cannot add a new record and the Insert button is greyed out. What do I do?

**A:** In some screens in Banner 9, you need to press your Down Arrow button to create a new record in a section.

**Q:** Where is the Help menu?

**A:** The Help menu has been removed in Banner 9. All relevant items that were in this menu are now located under the Tools menu. For Help on a specific page, open the page and then click the Help button on the left menu  $\mathbb{R}$ 

**Q:** The text is very small and difficult to read. Can I change this?

**A:** Since Banner 9 is a Web-based application, you can change the font size in the browser settings. In Google Chrome, click the **Customize and Control Google Chrome** button i and then adjust the Zoom level. Alternatively, hold your CTRL button and then move your Mouse wheel to increase/decrease the font size. Release the CTRL button when you have reached the desired size.